## 千代田区立図書館

# 資料の予約方法 通常予約

通常予約のほかに、「読みたい順」予約があります。 上下巻もしくは複数巻(1,2,3,…巻)からなる図書を 順番に読みたい場合は、別紙「読みたい順予約方法」 をご覧ください。

#### 通常予約方法

①千代田区立図書館のホームページにアクセスします。 画面右の【マイページ】内の「ログインする」をクリックし、 「貸出券番号」と「パスワード」を入力して、「ログイン」を クリックします。

千代田区立図書館ホームページ

https://www.library.chiyoda.tokyo.jp

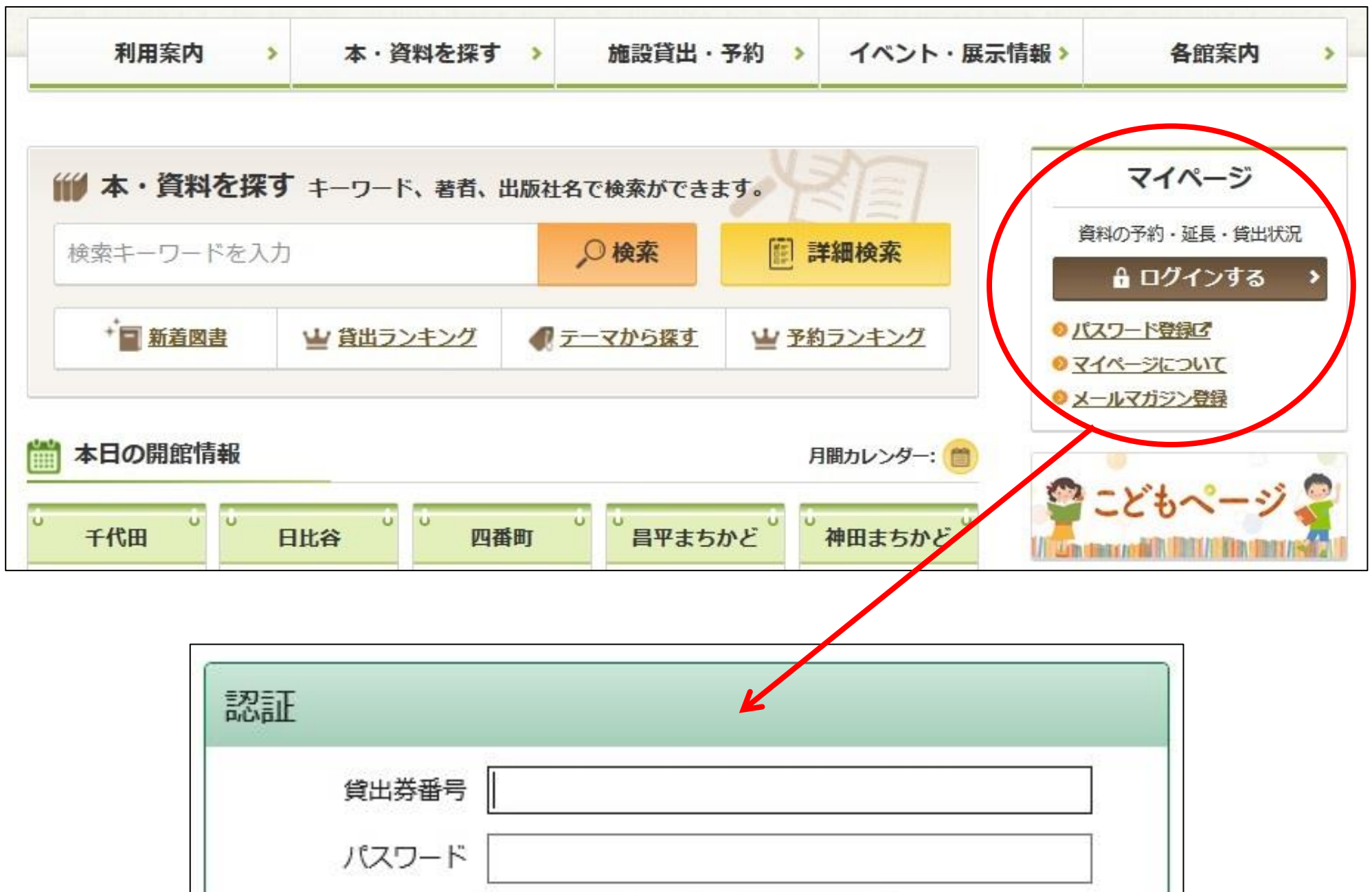

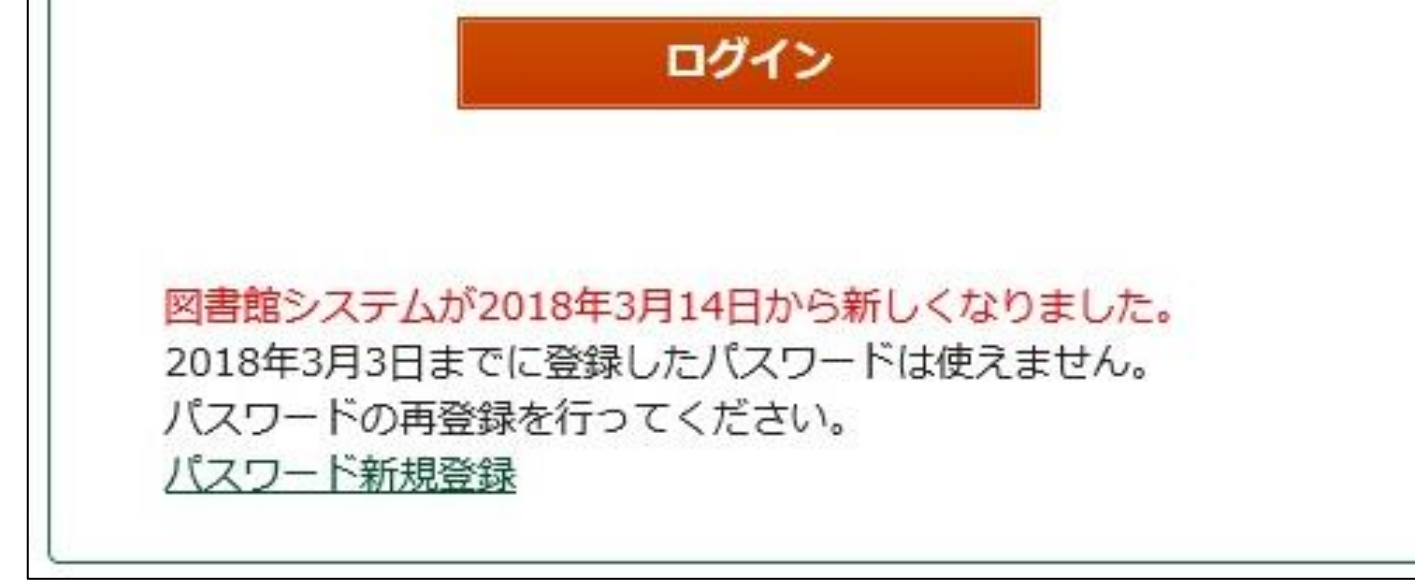

 $\mathbf{L}$ 

②【マイページ】画面が表示されたら「資料検索」をクリックします。

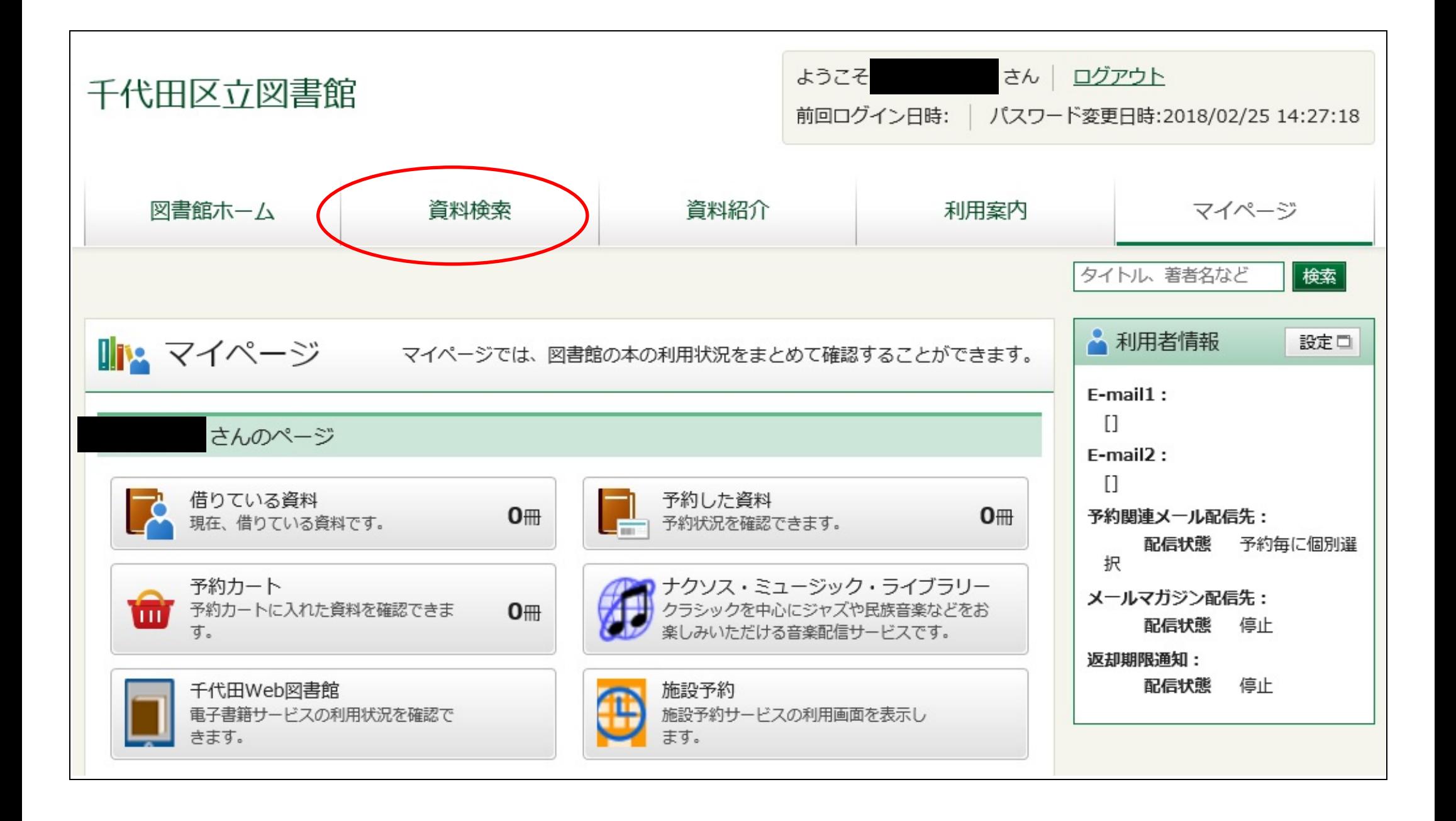

③【詳細蔵書検索】画面が表示されたら、予約したい図書を検索し ます。検索条件を入力後、「検索」をクリックします。

### 例)「タイトル」:騎士団長殺し

「著者」:村上春樹

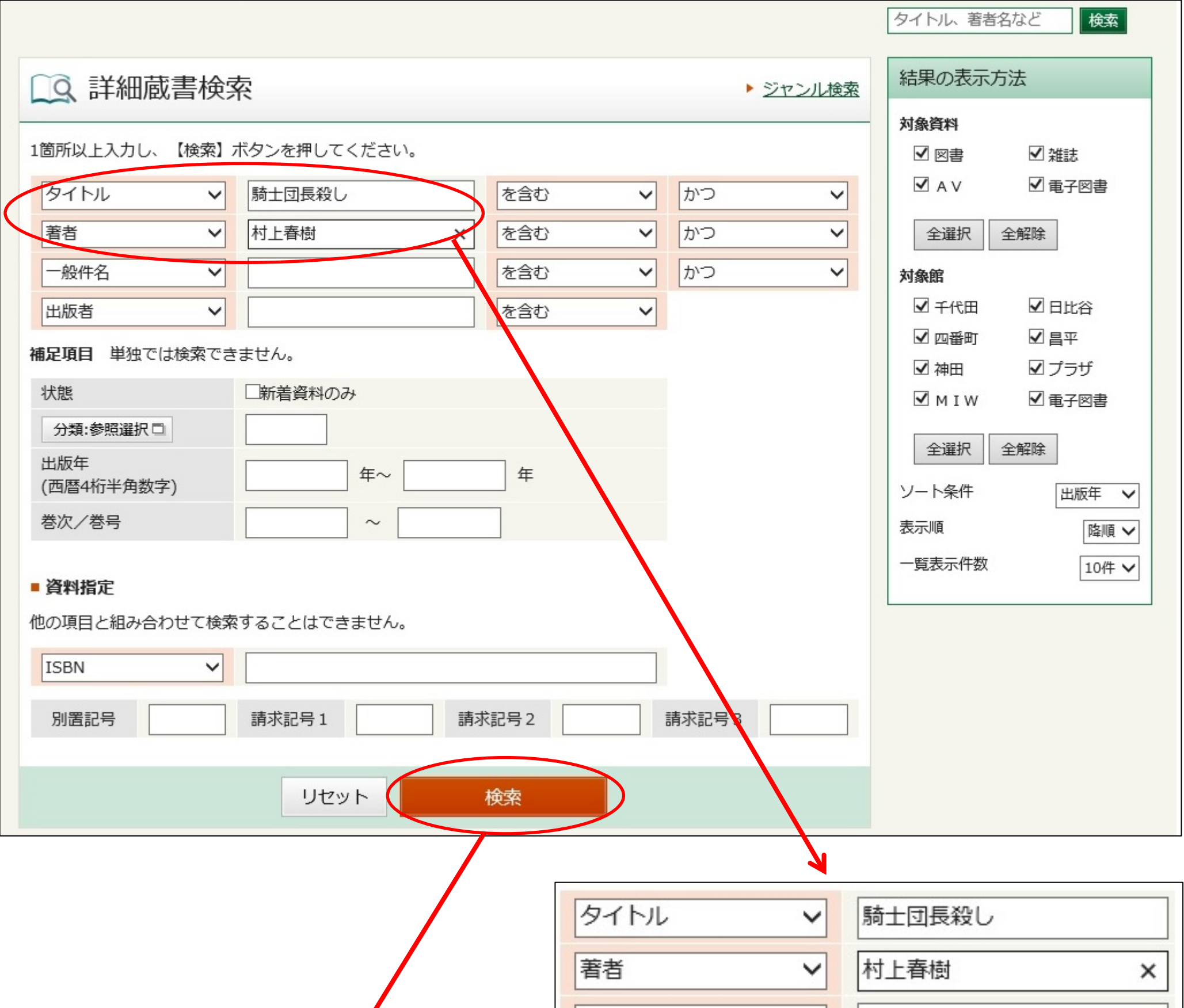

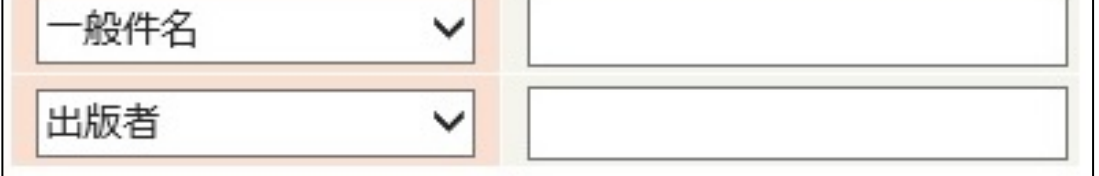

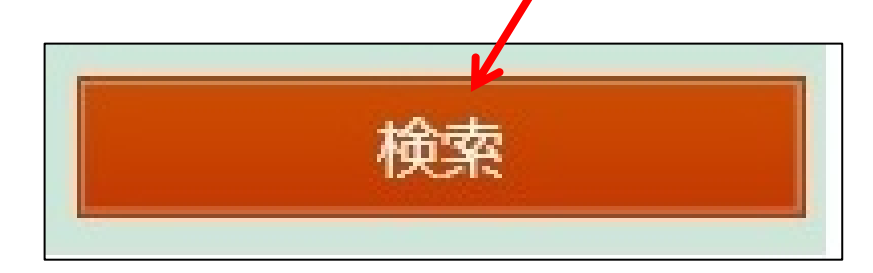

#### ④【検索結果一覧】画面が表示されたら、 「タイトル」の『騎士団長殺し 第 1 部』をクリックします。

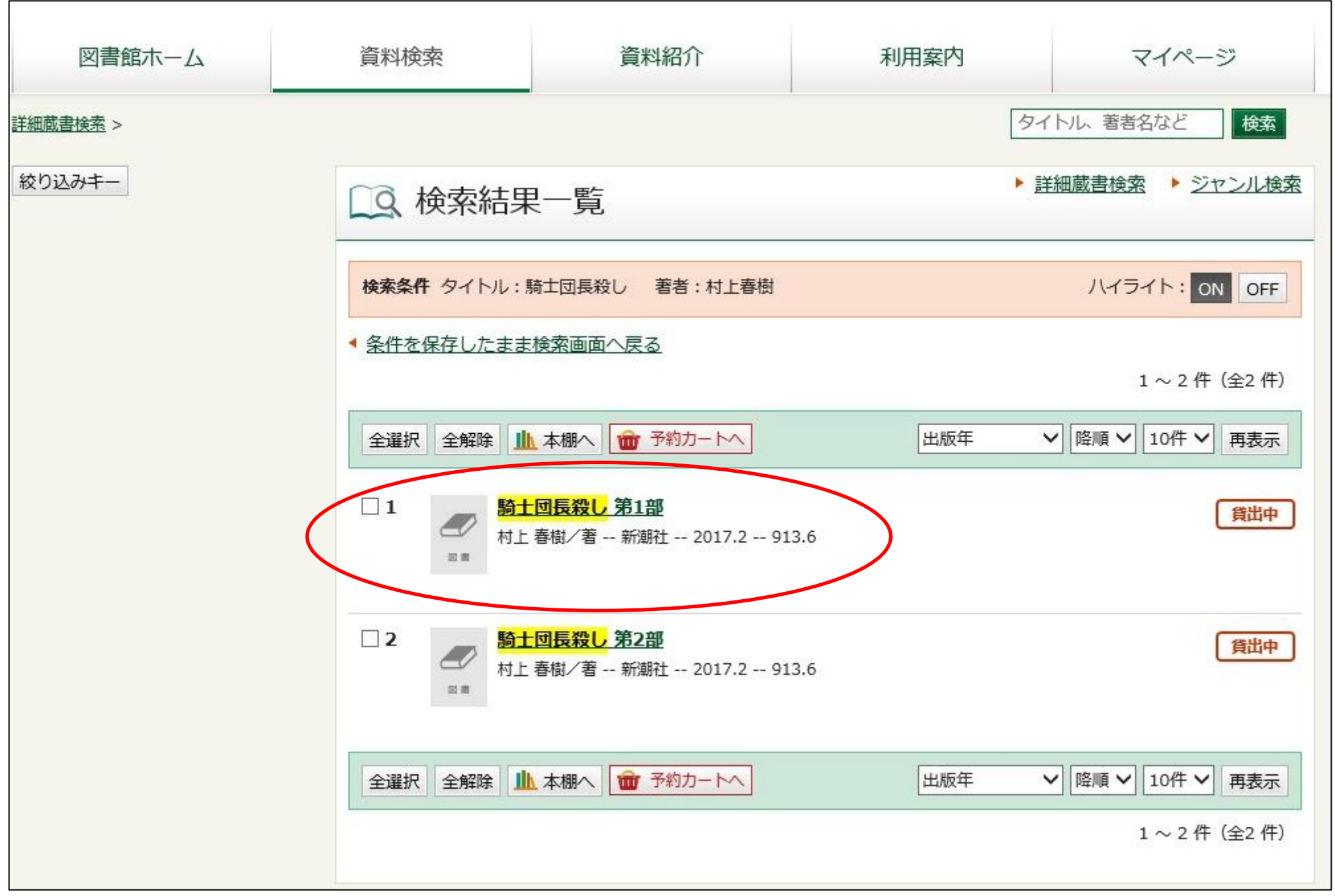

⑤【資料詳細】画面の「予約カートへ」をクリックします。 他に予約したい資料がある場合には、「資料検索」をクリックする と、手順③の画面へ戻ります。

※館内の資料検索機では、「予約カートへ」をクリックすると貸出 券番号とパスワードを入力する画面が開きます。

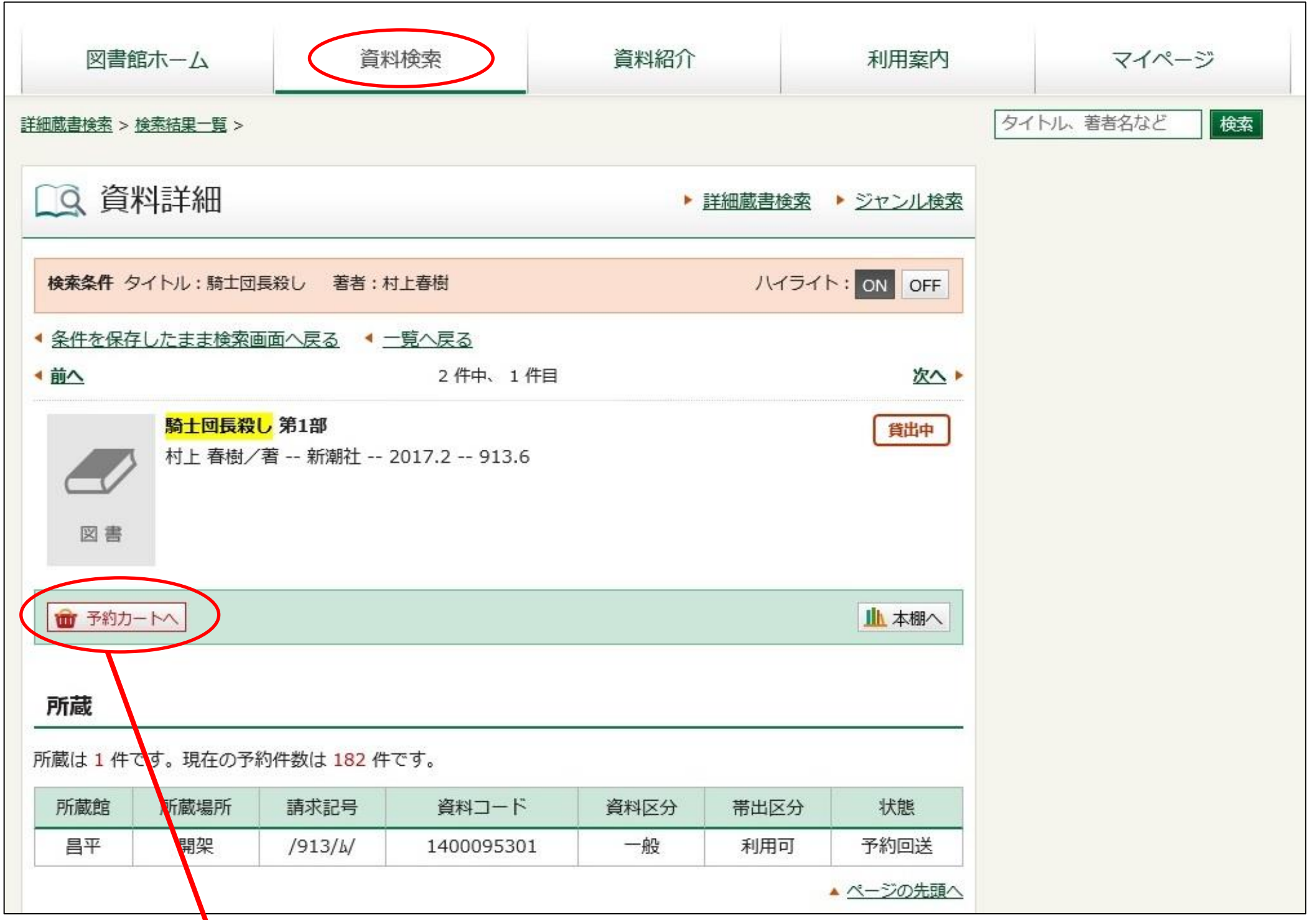

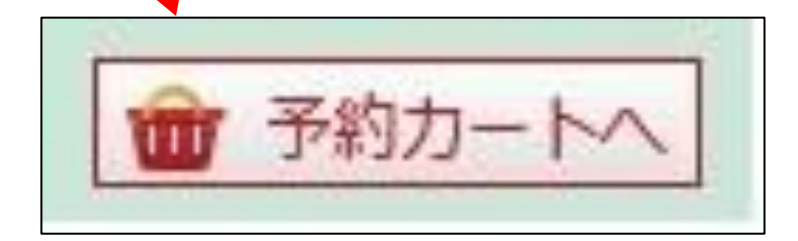

 $\mathbf{A}$ 

⑥【予約カート】画面で、希望する資料にチェックを入れます。 「予約要証」「予約連絡方法」を指定し、「通常予約」を クリックします。

#### ※「予約受取館」、「予約連絡方法」は 、 ボタンをクリックすると、 選択肢が出てきます。

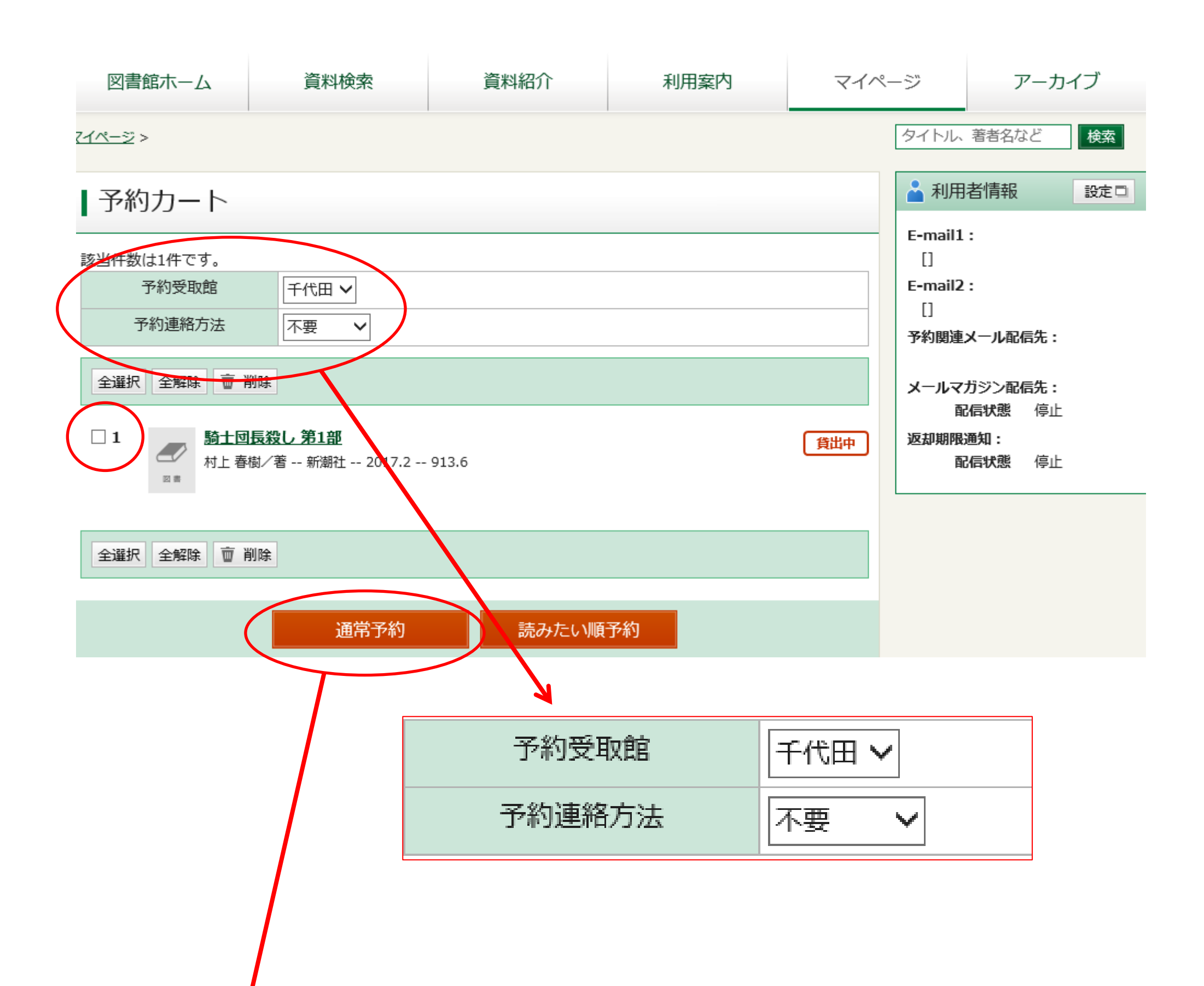

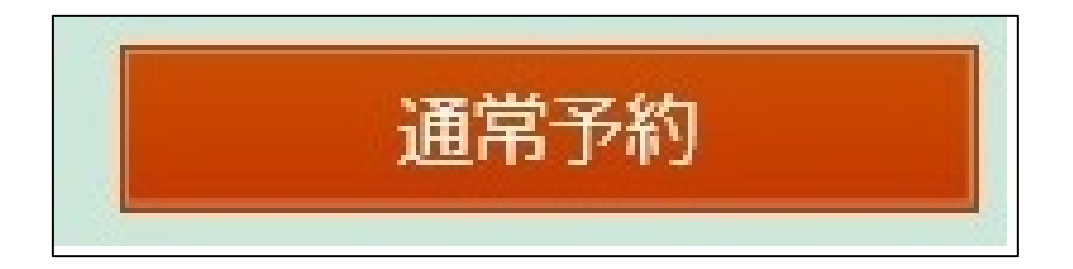

#### ⑦【予約内容確認】画面が開きます。「予約受取館」「予約連絡方 法」の内容を確認して、「予約」をクリックします。

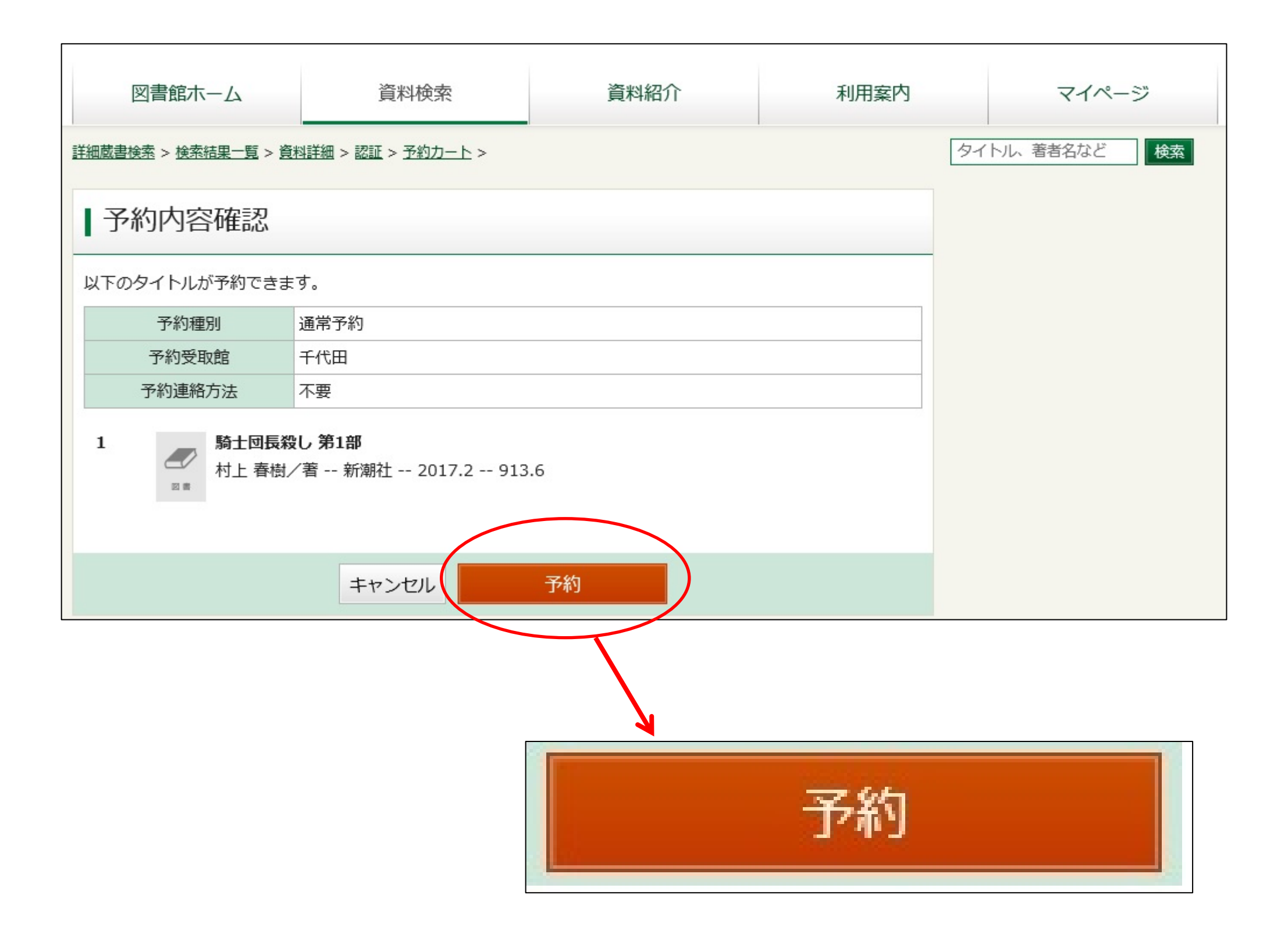

#### ⑧【予約結果】画面が表示されたら予約完了です。

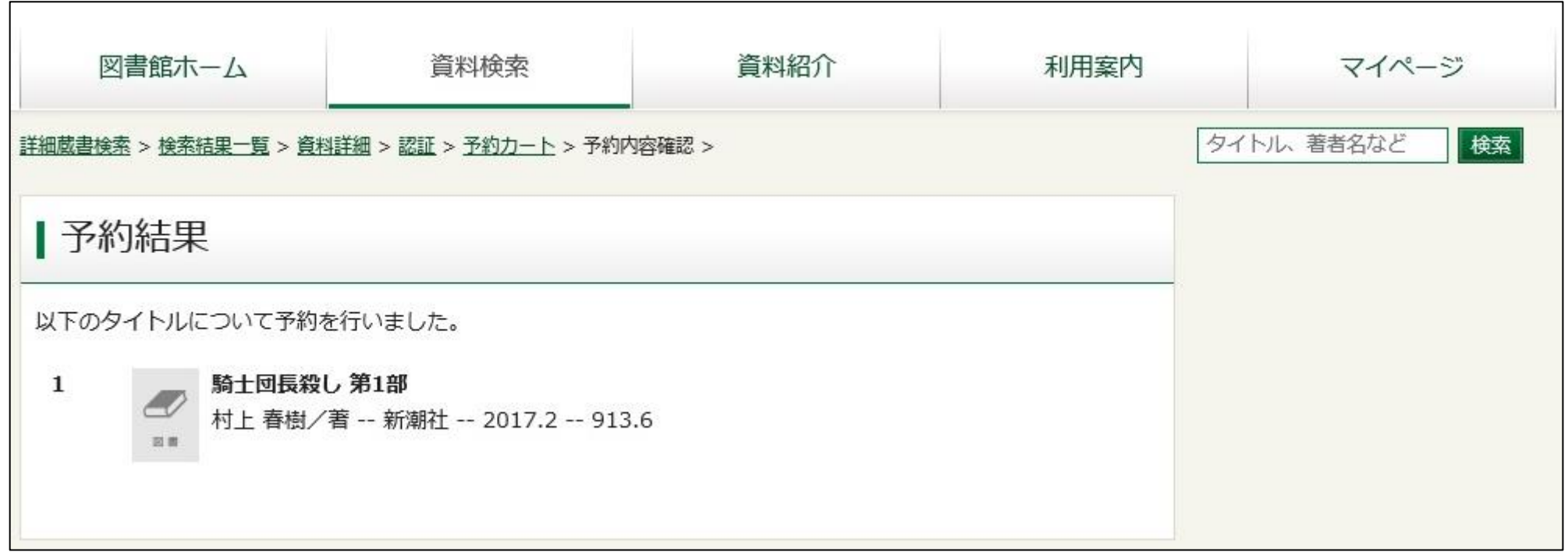

⑨予約内容を確認するには、【マイページ】内の「予約した資料」 をクリックします。

※館内の資料検索機では、「マイページ」をクリックすると貸出券番号とパスワードを 入力する画面が開きます。

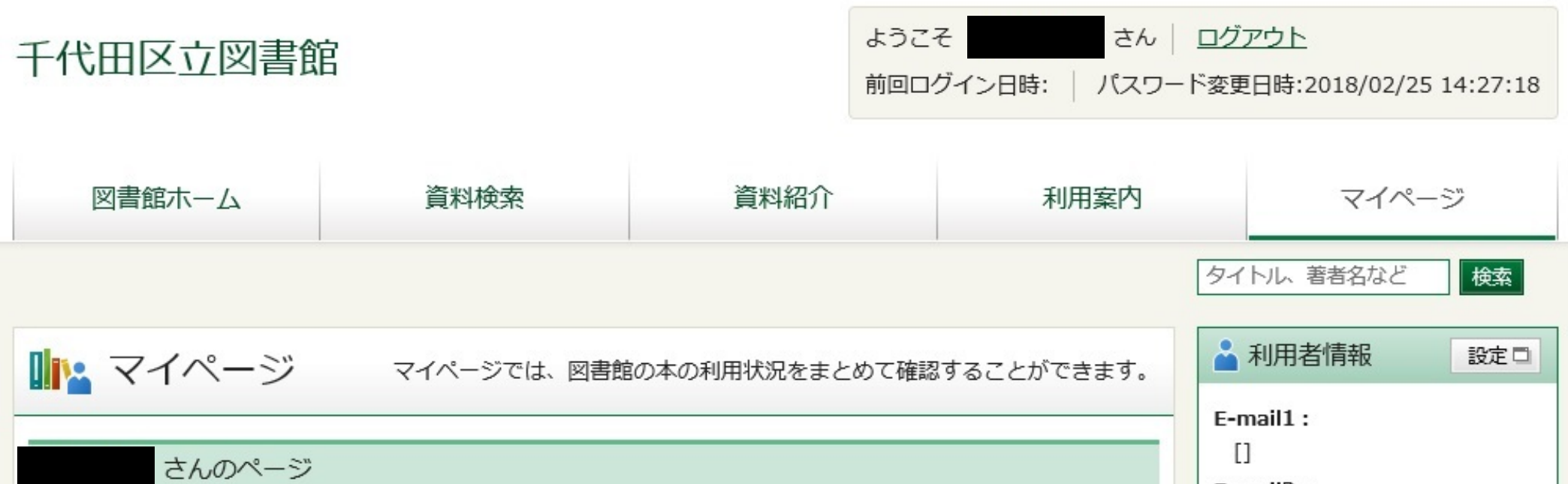

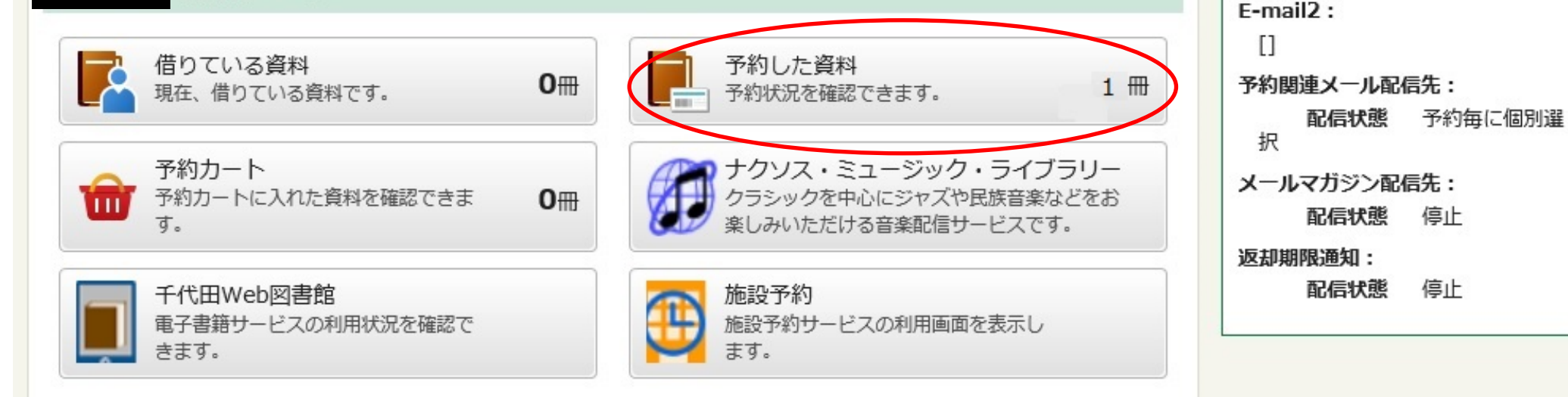

#### ⑩【予約状況一覧】画面が表示されます。 現在予約している資料のタイトルをクリックすると、【予約状況 詳細】画面が表示されます。

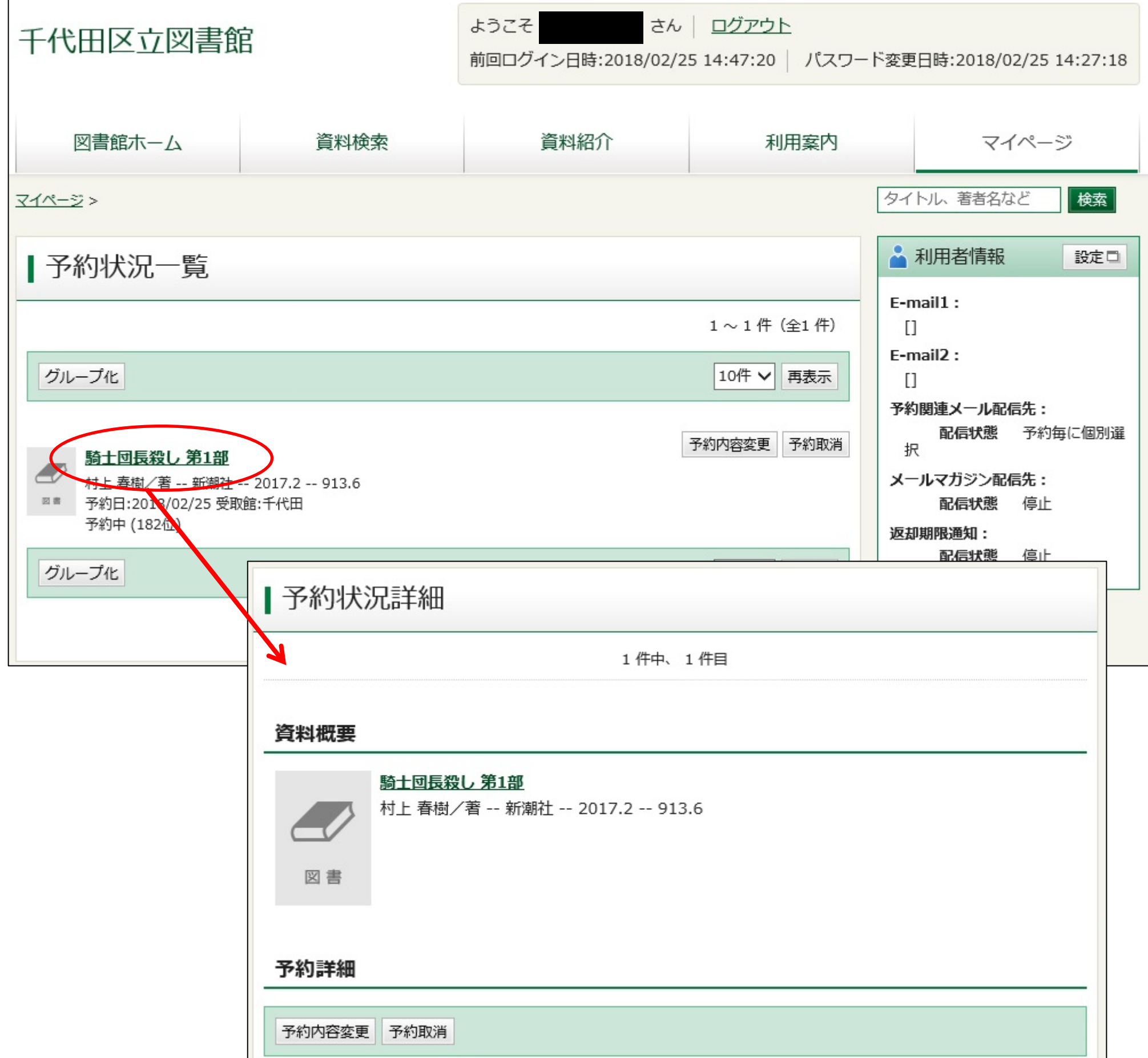

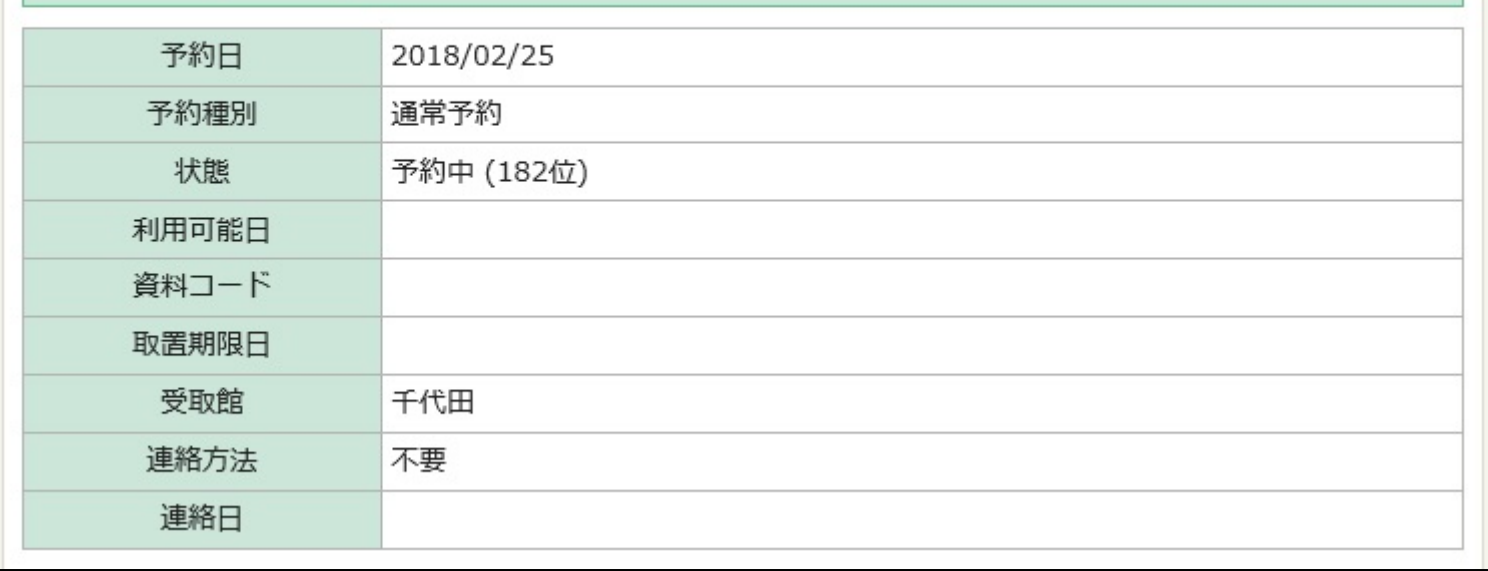

千代田区立千代田図書館サービス担当 2018 年 3 月 14 日作成